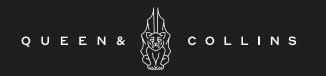

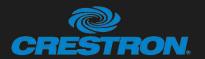

Audio Visual Quick Reference Guide

26 Person Boardroom

#### INTRODUCING 'LIMERENCE' BOARDROOM

- HDMI Input, Wireless Presenting, Native Teams VC with Bring Your Own Device (BYOD).
  Ceiling Microphones, Ceiling Speakers.
- Crestron UC-CX100-T with Poly Eagle Eye Dual Tracking Camera
- Crestron 10" Tabletop Touch Panel
- 110" Motorised screen, motorised projector lifter with Epson EB-L1075UNL projector and 2 x Sony 85" LCD's
- Infrared Hearing Assistance
- At Entrance: 10" Room Scheduling Panel

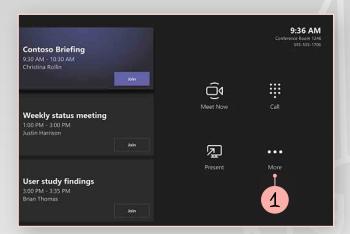

#### TO TURN ON SYSTEM

1 Select the 'More' button, then select the 'Room Controls'.

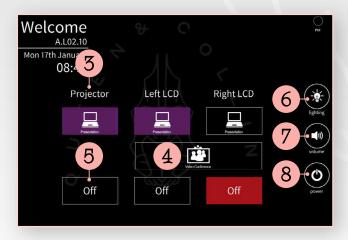

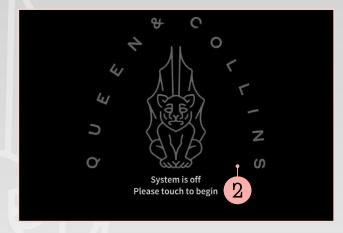

#### STANDBY SCREEN

2 Touch screen to begin.

## **WELCOME SCREEN**

- 3 Select source for Projector and LCD's Presentation. For wireless presentation select Presentation and refer to screen for instructions.
- 4 Select for camera controls.
- 5 Select to turn off image.
- 6 Select for lighting controls.
- 7 Select for audio controls.
- 8 Select to turn off system.

Pressing on the black border that exists around the Smart Graphics page returns to the Teams page.

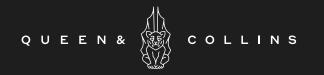

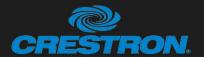

# Audio Visual Quick Reference Guide

#### 26 Person Boardroom

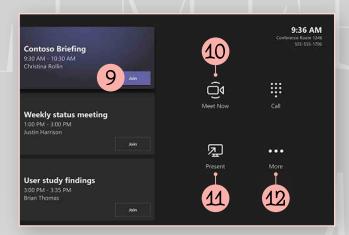

# **WELCOME SCREEN**

- 9 Join scheduled meeting by selecting the 'Join' button.
- 10 Start a new meeting by selecting 'Meet now' button.
- 11 For wireless presentation refer to screen for instructions OR connect with cable to project your laptop on main screen. It may be projected to the room automatically, or you may have to select 'Present' on the room console.

For **BYOD** video conferencing — add the USB cable to your computer, ensure that Crestron is chosen as the camera, speaker and microphone in your video conferencing application.

Remove USB to return to Teams environment.

Select 'More' - 'Room Controls' buttons for instructions on how to add the room to a meeting, give feedback on the device, or change settings.

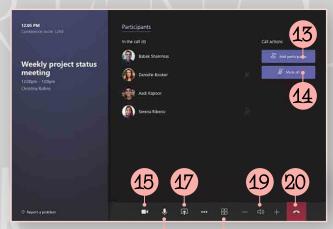

16 18

## MANAGE A TEAMS MEETING

- 13 Add participants.
- 14 Mute mic of all participants.
- 15 Turn off your camera.
- 16 Turn off your mic.
- 17 Share connected laptop.
- 18 Toggle to stop sharing.
- 19 Change the layout view of participants.
- 20 Volume controls of room audio.
- 21 To end call.

#### WIFI ACCESS

Mezzanine Meeting Room WiFi

Password: LPnN22D6

Guest AV WiFi

Password: TTwz9XWT

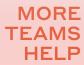

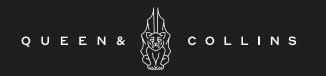

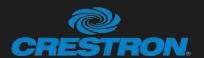

# Audio Visual Quick Reference Guide

# 26 Person Boardroom

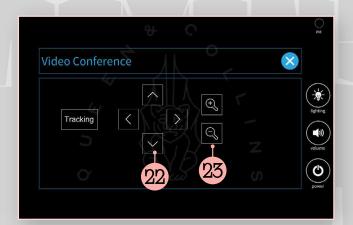

# VIDEO CONFERENCE / CAMERA CONTROLS

Once the 'More' - 'Room Controls' buttons from Teams page is selected you have access to extra settings. Select Video Conferencing button for camera controls (page 1 of guide).

- 21 Select for camera Tracking.
- 22 Camera pan and tilt controls.
- 23 Camera zoom in and out.

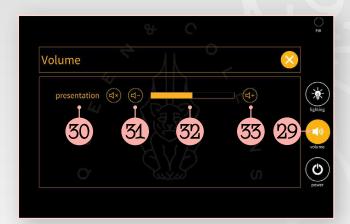

### **AUDIO VOLUME**

- 29 Select for Audio volume controls.
- 30 Select to turn off presentation audio.
- 31 Select to lower the audio volume.
- 32 Bar graph to show audio volume.
- 33 Select to raise the audio volume.

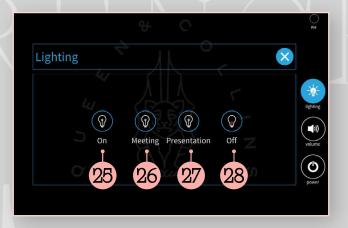

### LIGHTING

- 24 Select for lighting controls.
- 25 Select to turn on all the lights.
- 26 Select for preset lighting state for meetings.
- **27** Select for preset lighting state for presentations.
- 28 Select to turn off all lights.

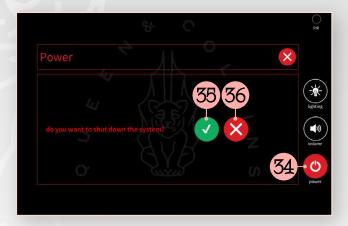

#### SHUT DOWN POWER

- 34 Select to power down system.
- 35 Select to confirm power down.
- 36 Select to cancel power down.

Pressing on the black border that exists around the Smart Graphics page returns to the Teams page.